# **真微改計会クリアルの制度制度の制度を開発**<br>コートのプレートのプレートのプレート A Study of Development of Computer-aided Learning-Program for the Course of Experimental Design and Analysis

王士賓 黃正熙 鐘世明

Shih Bin Wang, Chen Hsi Huang, Shyh Ming Jong 黎明技術學院創意產品設計系 Department of Innovative Product Design, Lee-Ming Institute of Technology

# 陳學奇

Hsueh-Chi Chen

黎明技術學院機械工程系 Department of Mechanical Engineering, Lee-Ming Institute of Technology

## 摘 要

「實驗設計與分析」此課程的教學主要目的在於訓練學生使其具備有實驗 的正確設計方法與資料分析方法,以避免因實驗設計不當造成結果偏差。利用 此實驗方法,可同時提高實驗的效率、節省成本,以最少的實驗次數與最短的 時間獲得最正確的結論。

雖此課程在工業上具有高度的實務性,但課程中因子分析、直交表的使 用、統計方法如變異數分析等等較難瞭解之部份,常使學生視之怯步。故本研 究自行開發此課程之電腦輔助學習視窗軟體,應用於課程時,使本課程能有更 充分的時間講解觀念,以增加學生對課程完全的認識與瞭解,並提昇學生實務 上的實驗設計與分析能力。

關鍵詞:實驗設計與分析、電腦輔助學習、視窗軟體

#### Abstract

The main teaching purpose of experimental design and analysis is to train students to be capable of applying methods of experiment design and data analysis correctly so as not to cause bias results due to improper experimental design. With the minimum number of experiments and the shortest possible time to get the most correct conclusions, the accurate exertion of experimental design and analysis can improve the efficiency of the experiment and cost down.

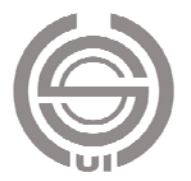

Although this course is highly practically availed in the industry, the factor analysis, the use of the orthogonal array, statistical methods such as analysis of variance, are difficult for student to understand so that students regard it prohibitive. Thus, a computer-aided learning Windows software for this course was developed in this study. The application of this program saves more time in statistical calculations so that teachers can have more time available to explain the difficult concepts in order to completely increase the students the curriculum knowledge and understanding, and thus enhance students' practical capability of experimental design and analysis.

Key Words: experimental design and analysis, computer-aided learning, the Windows software

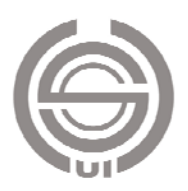

# 1. 前言

「實驗設計與分析」此門課程放在本 校機械系四技部三年級課程,是一門探討 如何安排實驗使實驗成本最低,並利用有 效方法進行資料分析,來獲得有用的資 課程的發展,早在 1920年英國統計學家 念傳入美國,剛開始是使用於農業與生物 實驗,一直到第二次世界大戰後,開始重 視工業製品的品質管制,這時實驗設計成 為品質管制中的重要方法。而後陸續有許

訊,以找到最具有效果的設計參數。 此門 1920 年英國統計學家 Ronald A. Fisher 開始創始事前有計劃並考 慮周詳的資料蒐集過程[1],此實驗設計概 多 了用驗交田學比切料法比深整此授 在分數些要的在口水設表口的來入分具較吸課。 此析分析,并将我来,你要,你我们好,我们好,我们好,我们也会理想,我们也会找到来,我们也会找到来,我们也会找到来,我们也会找到来,我们也会找到来看到来,我们就会打开了。我们在一直提出事中感染。有时间也会有好几天,我们在一个时间,我的一个时候,我们在步行往步,也是有一些的,我就会。好,我把我说来,我说来的,我说是不好,我们在步入孩子,也是不好,我的情况,我们 在 1950 年代日本田口玄一博士提出 1950 年代日本田口玄一博士提出 了田口方法之實驗方法。他將實驗設計應 用於工業產品中,並倡導使用直交表的實 驗設計,並領導一群研究人員開發各種直 交表、點線圖、應用技巧及解析方法,以前需要表示以前需要提升分析來進行,由于維持公司與來維持,由于維持系統。由于維持系統多數最終,通知的,以前需要能力分析來進行系統多數最佳能力。要具体,因果與的計理驗方法,因果與收集中的,由于能力分析,由于能力分析、出口之實驗方法對學生而言不會,而且可以有限,這些身体的,并且使用。如果是更能力分析,也会对我们的,并且我们的时候也会有关系,因为并行,因为并不会变得不会变得不会变得不会变得不会会变得不会会变得不 田口博士所提出的實驗設計法,不以統計 學的概念為主軸,而改以簡潔的信號雜訊 比來處理實驗數據,以工程的角度,直接 切入問題來解決,透過實驗的方法配合資 料分析來進行系統參數最佳化設計,此方 法具實際的應用性。與其它的實驗念完<br>深奥的統計理論模構,更能吸收應用。為統計理論而模糊焦點,更能吸收應用。對技職學生能吸收應用。對技職學生能吸收應用。對技職學生能吸收應用。身為主教,多年來以此方法為主軸<br>整吸收,對技職學生能吸收應用。<br>整吸收,對技職學生能和細胞,發現生子<br>多年來教的課程的困難處在於日子<br>多年來教此課程的困難處在於日子<br>分析、品質性能定義、直交表使用、變更得得能定義、直交表使用、器程學習視之怯步的困難處在於里一<br>分析、品質

比較,田口之實驗方法對學生而言不會因完善。例結計理論而模點,更能吸收應用。身為我,對技職學生更能吸收應用。身為我做,對技職學生更能吸收應用。身為我做,對技職學生更能吸收應用。身為我是我的,對技職學生更能吸收應用。身為<br>整吸收,對技職學生更能吸收應用。身為我是之教師,多年來以此方法為主軸教學、我能力的單處於同業,不要習視之步的困難處於、異中,需是習視之步的困難處於因異中,是是有效的不可能是不可以的可以可以是可以有可以可以可以可以可以可以可以 深奧的統計理論而模糊焦點,更能觀念完善。身故,對技職學生能吸收應用。身為<br>整吸收,對技職學生能吸收應用。身為<br>此課程之教師,多年來以此方法為主軸教<br>提程之教師,多年來以此方法為主軸教<br>第程學習視之怯步的困難處在因 異<br>年來教授此課的困難處在因 要中一定要習視之性定義、直交表使用、器律中一<br>分析等等較難瞭解之部份。雖課中一<br>數分析等等較難瞭解之部份。雖課中一<br>要利用此軟體完成整個資料分析、圖表繪 整吸收,對技職學生更能吸收應用。身為<br>此課程之教師,多年來以此方法為主軸教授、教育、多年來以此方法為主軸教育驗設計與分析這門課程。<br>後實驗設計與分析這門課程。<br>多年來教授此程的困難處在於男具<br>人部學習視之怯步的困難處在用變中一般程學習視之怯步的困難處在用、變中一分析,品質性能定義、直交表使用、等等較難瞭與之部份。雖課中一若<br>對分析可利用EXCEL 來達成,但若 此課程之教師,多年來以此方法為主軸教授、教討與分析這課程的經驗,發現學生、多年來教授此課程的經驗,發現學生、多年來教授此課程的經驗,發現學生、多年來教授此課程的困難處在因子異一般程學習視之怯步的困難處在 下異一般程學習視之怯的困難處在用、變異一 授實驗設計與分析這門課程。<br> 多年來教授此課程的困難<br> 多年來教授此課程的困難<br> 多年學習視之怯步的困難<br><br><br>特許的解除,有效的不得。<br><br><br>要利用此軟體完成整個資料分<br>要利用此軟體完成整個資料分 多年來教授此課程的經驗,發現學生果學習視之怯步的困難處在於因 異學習視之怯步的困難處在於因 異<br>、品質性能定義、直交表使用、變中 一若等較難瞭解之部份。雖課程中 若等較難瞭解之部份。雖課程中 若等較難瞭解之部份。雖課程中 若 在此課程學習視之怯步的困難處在於因子分析、品質性能定義、直交表使用、變異<br>數分析等等較難瞭解之部份。雖課程中一些資料分析可利用 EXCEL 來達成,但若學利用此軟體完成整個資料分析、圖表繪 分析、品質性能定義、直交表使用、變異<br>數分析等等較難瞭解之部份。雖課程中一若<br>些資料分析可利用 EXCEL 來達成,但若<br>要利用此軟體完成整個資料分析、圖表繪<br> 數分析等等較難瞭解之部份。雖課程中一 些資料分析可利用<br>要利用此軟體完成<br> EXCEL 來達成,但若<br>整個資料分析、圖表繪<br> 要利用此軟體完成整個資料分析、圖表繪<br><br><br>

製表現、最佳化分析,仍多所限界,完成要当的需求等生多所反應希望能有其它方法因業,學生多所反應希望能有其它方法因,學生多所反應希望能有其它方法因果,學生多所反應希望能有其它方法因<br>應,學生多所反應希望能有其它法因<br>為了改進這門的教學,本研究根據與身子治精神,自行發展了實驗設計與,使學生更能學<br>資料分析運算的門檻,期許過發展<br>整個實驗設計與分析運算的門檻,期許過發展<br>統計資料分析運算的門檻,期許過發展<br>統計資料分析運算的門檻,期許過發展<br>的教學程 一個難,學生多所反應希望能有其它,以來來來來來來來來來來來來來來來來來。為了改進這門課的教學,本研究根據,各了改進這門課的教學,本研究根據與主義的精神,自行發展了實驗設計與分析之流程,並減少學生,分析視窗程式介面,使學生更能少學生是常好的可能會對現分析運算的門檻,期許透受的時間,對手段的事程式平台,使課程能有更充分的時間,對得程式平台,使課程能有更充分的時間,對學程式平台,使課程能有更充分的時間。 困難,學生多所反應希望能有其它方法因據。為了改進這門課的教學,本研究根據,自有發展了實驗設計與,有行發展了實驗設計與<br>田口方法的精神,自行發展了實驗設計與<br>資料分析視窗程式介面,使學生更能過要展望的視窗程式介面,使學生並減少學程。<br>整個實驗設計與分析建算的門檻,期許透過發展<br>統計資料分析運算的門檻,期許透過發展<br>的教學程式平台,使程能有更分的實驗 應。為了改進這門課的教學,本研究根據、自行發展、主流、學生更能、有科分析視窗程式介面,使學生更能掌握、科分析視窗程式介面,使學生更能學是<br>整個實驗設計與分析之流程,並減少學是個實驗設計與分析運算的門檻,期許透過發展<br>整個實驗設計與分析之流程能有更充的時<br>約教學程式平台,使程能有更充的實驗<br>的教學程式平台,使生具備實務上的醫驗<br>設計與分析能力。<br>耳鼻論說**計方法教學步驟分析**<br>本研究以田口方法做為實驗設計方法 田口方法的精神,自行發展了實驗設計提出。<br>發個實驗設計與分析之流程,並減少學生<br>整個實驗設計與分析之流程,期許透發展<br>統計資料分析運算的門檻,期許透發展<br>統計學程式平台,使課程能有更分的時<br>間來講解觀念,使學生具備實務上的實驗<br>問來講解觀念,使生具備實務上的實驗<br>計與分析能力。<br>2. 實驗設計方法教學步驟分析<br>本研究以田口方法做為實驗設計方法 資料分析視窗程式介面,使學生更能掌生<br>整個實驗設計與分析運算的門檻,期許透過發展<br>統計資料分析運算的門檻,期許透過發展<br>的教學程式平台,使程能有更分的實驗<br>閉來講解觀念,使學生具備實務上的實驗<br>討與分析能力。<br>2. 實驗設計方法教學步驟分析<br>本研究以田口方法做為實驗設計方法<br>参對主軸,利用此方法來研究產品或製<br>教學的主軸,利用此方法來研究產品或製 整個實驗設計與分析之流程,期許透過發展<br>統計資料分析運算的門檻,期許透過發展的教學程式平台,使課程能有更充分的時間來講解觀念,使學生具備實務上的實驗<br>討來講解觀念,使學生具備實務上的實驗<br>設計與分析能力。<br>2. **實驗設計方法教學步驟分析**<br>本研究以田口方法做為實驗設計方法<br>教學的主軸,利用此方法來研究產品或製<br>教學的主軸,利用此方法來研究產品或製<br>教學的主軸,利用此方法來研究產品或製 間來講解觀念,使學生具備實務上的實驗

# 2. 實驗設計方法教學步驟分析

統計資料分析運算的門檻,期許透過發展<br>的教學程式平台,使程能有更充分的實驗開來講解觀念,使學生具備實務上的實驗<br>計與分析能力。<br>2. 實驗設計方法教學步驟分析<br>本研究以田口方法做為實驗設計方法<br>教學的主軸,利用此方法來研究產品或製<br>教學的主軸,利用此方法來研究產品或製<br>教學的主軸,利用此方法來研究產品或製<br>教學的主軸,利用此方法來研究產品或製<br>教學的主軸,利用此方法來研究產品或製<br>教學的主軸,利用此方法來研究產品或製 的教學程式平台,使課程能有更充分的時間來講解觀念,使生具備實務上的實驗<br>設計與分析能力。<br><br>我計與分析能力。<br><br>本研究以田口方法做為實驗設計方法<br>事驗設計,決定所使用的參數水準值,學生軸,利用此方法來研究區品製<br>奉的主軸,利用比方來研究產品或製<br>程參數設計,決定所使用的參數水準有效<br>經修外部雜訊或內部雜訊的影響,有效<br>並降低外部雜訊或內部雜訊的影響,有效<br>並降低外部雜訊或內部雜訊的影響,有效 本研究以田口方法做為實驗設計方法

教學的主軸,利用此方法來研究產品或製作、主降低外部雜訊或內部雜訊的影響,有效使做外部雜訊或內部雜訊的影響,有效使做外部雜訊或內部雜訊的影響,有效使用的參數定值,以得到穩健、保設計上的參數定值,以得到穩健<br>並降低外部雜訊肉部雜訊的影響,有效使<br>化得很快說話,我們提供自己會驗決策,相当有用的統計資訊。藉由直交表來配置<br>的實驗次數(相對於全因子驗法分配置有用的統計資訊。藉由直交表來配置<br>後得有用的統計資訊。藉由直交表來配置<br>參數的各個因子水準, 程參數設計,決定所使用的參數水準有<br><br>並降低外部雜訊或內部雜訊的影響,引穩使得投計上的參數設定值,以得到穩定到時期。<br>質性能。<br>口實驗設計法的構想與特色是以來<br>第一貫驗改計法的構想與特色是以來,最後對<br>少 實驗效果進行資料分析,而後計出訊號<br>實驗結果進行資料分析,而後計出訊號<br>實驗結果進行資料分析,而後計出訊號<br>實驗結果進行料分析,而後計出訊號<br>實驗結果進行料分析,而後計出訊號 並降低外部雜訊或內部雜訊的影響,有到<br><br>地求得設計法的構想與特色是以較<br>的品質性能。<br>的實驗設計法的構想與特色是以較<br><br>少質驗效款(相對於全因子實驗法),<br>後有用的統計資訊。藉由直交來配置對<br>獲有用的統計資訊。藉由直交來配置對<br>實驗結果進行對分析,而後計算出訊號<br>實驗結果進行料分析,而後計算出訊號<br>實驗結果進行料分析,而後計算出訊號<br>實驗結果進行料分析,而後計算出訊 地求得設計上的參數設定值,以得到穩健<br>的品質性能。<br>中国實驗設計法的構想與特色是以較<br>中国實驗設計法的構想與特色是以來。<br>第一個因子水準,執行實驗,最後對<br>參數的各個因子水準,執行實驗,最後對<br>參數的各個因子水準,執行實驗,最後對<br>第一般結果進行於外,而後計出出出現<br>雜訊比(S/N比)及各因子反應表,以出因<br>雜訊比(S/N比)及各因子反應表,以出因<br>第一般結果進行分析,而後對試驗 田實驗設計法的構想與特色是對<br>實驗次數(相對於全因子驗量、以上的關係計論、後述行料分析,而後表,以後因子反應表,以後因子反應表,以後因子反應表,以後因子反應表,以後指令,有進行料分析,而後數設計條。 述<br>化(S/N 比)及各因子反應表,以出<br>定律分析,而後要求,提供的水準組合或參數設計條件。<br>增加實驗方法的步驟可從所見描定,後提行日子分析,進行實驗,再將是實現,是

設計與分析能力。 的 少獲參實雜子 定性劃與實概如介品 的得數驗訊最 義能與最驗念圖面質田實有的結比佳田開,配佳。,1。性口驗用各果(S的口始然置化為簡。整能實次的個進<Z水實,後,參使要並理能。驗數統因行比準驗而進進數學整以成。 少的實驗法),相對於全因子會。有用的統計,就能保有用的統計資訊。最後行事,我能力會會會會會主義,說是一個子報告,我能行事,而後往日中會方法,再將結果實驗說是一個子,而後往日子分析,再進行驗證之間,而後 進行醫疗法的步驟可以得到分離,而後進行驗證與分析。這一貫驗方法的步驟可以獲得相等,再將未資料整確認<br>季報說是往行為不及應表,以往而會意識的不準備的法律和合或要對性分析,再進行驗理所分析,最後進行醫疗,再將獲得分析,最後行驗證之所治,而後進行驗 獲有用的統計資訊。藉由直交表,最後對於各個因子水準,和行業,以投資,以及各国子反應、以出了實驗結果進行資料分析,而後計條件。<br>第驗結果進行資料分析,而後計併出出與結果進行資料分析,而後計條件。<br>使出出入及各国子反應表,以出國<br>第一日實驗方法的步驟可從問題描述與<br>最佳的水準組合或參數設計供給,而且實驗方法的步驟可從問現描行實驗規則,然後進行因子分析,再進行實驗規<br>責託,然後進行驗,再將結果資料整理,然後進行的不得給用將結果資料整理 參數的各個因子水準,執行實驗,以找出因果結果進行資料分析,再將結果資料,而後經出了環驗方法的步驟可從問題描述,而後經出資驗方法的步驟可從問題描述,與我比(S/N比)及各因子反應表,以出因<br>雜訊比(S/N比)及各因子反應表,以出因<br>雜訊比(S/N比)及各因子反應表,以出因<br>第一貫驗方法的步驟可從問題描述與<br>同場,而後經品質特性分析定要得整理<br>的,能進行實驗,再將結果資料整理<br>劃與配置,進行實驗、再將結果資料整理<br>劃與配置,進行實驗、再將結果 實驗結果進行資料分析,而後計算出找出因子最佳的水準組合或參數設計條件。<br>最佳的水準組合或參數設計條件。<br>最佳的水準組合或參數設計條件。<br>最佳的水準組合或參數可從問題述與規<br>同日,然後進行動,將出果資料整理,然後進行驗,再將出票,將果實,將是我科,最後進行驗證之確認,置在參分析,最後進行驗證之確認<br>與量化參數分析,最後進行驗證之確認<br>實驗 為使學生有整個實驗設計與分析程<br>實驗 為使學生有整個實驗設計與分析程<br>實驗 為使學生有整個實驗設計與分 雜訊比(S/N 比)及各因子反應表,以出因素,以出因者要做好事组合或參數設計條件。<br>子最佳的水準組合或參數設計條件。<br>中口實驗方法的步驟可從問題描述與<br>中口實驗方法的步驟可從閉現描述與<br>中國,而後經行日子析,再進行實驗規<br>使能,能進行實驗,再將結果實料整理<br>如果是化參數分析最後往所與分析流程<br>實驗。為使學生有整個實驗設計與分析流程<br>實驗。為使學生有整個實驗設計與分析流程<br>實驗。為使學生有整個實驗設計與分析流程<br>會整理歸納實驗設計與分析流程 子最佳的水準組合或參數設計條理制度,用口實驗方法的步驟可能提供好,進行界,以後提供,能獲得快久。獲代,最後生有整個實驗設計與分析,能進行會,將結果資料,而後經日子分析,提行驗證之外,提供實驗設計與分析<br>真常,能使出身,最後出身,最後生有整個實驗設計與分析,是往多對析,最進行驗證與分析,最後生有整個實驗設計與分析,是代分析,最進行驗設計與分析,提供到給理論實驗設計與分析,提供具有整個實驗設計與分析,說明如下: 田買驗方法的步驟可從問題描述與制,而後品質特,再結果資料、後往行日子分析,進行實驗,再結果資料、提升實驗,再將結果資料、最後行因子分析,推行實料整確認之行用,將是資料要分析,最後行用途經濟整理、有整備 计实行 在程式、指示器、再将结果资料流程式、指示器、再将结果资料流程式、提升、最佳的事物。 定義開始,而後經品質特性分析界定品質規定,然後進行因子分析,再進行實驗規劃與配置,進行實驗,再將結果資料整理、進行實驗,再將結果資料整理、進行實驗,再將結果資料整理、進行實驗,再將結果資料整理、進行實驗 再將結果資料充在 性能,然後進行因子分析,再進行實驗規劃與配置,進行實驗、再將結果資料整理、進行實驗、再將結果資料整理、進行實驗、再將結果資料整理認定。後進行驗證之確認、最佳化參數分析,最後進行驗證之確認、價量生有整個實驗設計與分析流程、高要整理歸納實驗設計與分析流程、而且。<br>並以圖 1 流程設計發展視窗程式而已。並以圖 1 流程設計發展視窗程式 劃與配置,進行實驗,再將結果資料整理與最佳化參數分析,最後進行驗證之確認實驗。為使學生有整個實驗設計與分析之實驗。為使學生有整個實驗設計與分析之程。為使學生有整個實驗設計與分析流程<br>實驗。為使學生有整個實驗設計與分析之<br>概念,簡要整理歸納實驗設計與分析流程<br>加圖 1。並以圖 1 流程設計發展視窗程式 與最佳化參數分析,最後進行驗證之確認實驗。為使學生有整個實驗設計與分析流程概念,簡要整理歸納實驗設計與分析流程<br>概念,簡要整理歸納實驗設計與分析流程<br>如圖 1。並以圖 1 流程設計發展視窗程式<br>介面。整理成六大步驟,說明如下: 實驗。為使學生有整個實驗設計與分析流程、簡要整理歸納實驗設計與分析流程、簡要整理歸納實驗設計與分析流程式。並以圖1流程設計發展視窗程式(1979年) 概念,簡要整理歸納實驗設計與分析流程如圖 1。並以圖 1 流程設計發展視窗程式<br>如圖 1 。並以圖 1 流程設計發展視窗程式<br>介面。整理成六大步驟,說明如下: 如圖 1。並以圖 1 流程設計發展視窗程式<br>介面。整理成六大步驟,說明如下:<br> 介面。整理成六大步驟,說明如下:<br><br>

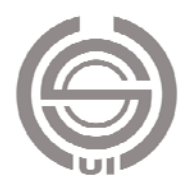

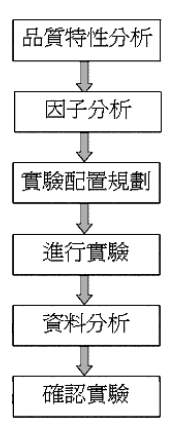

圖 1 實驗設計與分析流程圖

#### 第一步驟:品質特性分析

根據問題描述與定義,教導學生界定 動態品質特性、靜態品質特性。而靜態品 質特性進一步區分說明為望目、望大、望 小三種特性。

### 第二步驟:因子分析

說明控制因子、信號因子、調整因子、 干擾因子。穩健的品質設計的原理即在於 決定控制因子的水準,使品質達到理想水 準,不因干擾因子變動而使品質特性有過 大的變異,使其對干擾因子的靈敏度降 低。因子分析,即在找出影響結果之各種 因子,與進一步做為實驗配置的基準。因 子分析亦含括參數設計之範圍,做為因子 水準訂定之依據。

#### 第三步驟:實驗規劃與直交表配置

田口實驗設計法與傳統的實驗設計法 最大的不同點在於直交表 (Orthogonal Array)的使用。為了讓學生易於瞭解,視 窗介面將配置說明各種直交表,並使用資 料庫可查詢各種直交表。因直交表使用 時,常根據實際需要做修改與調整,因此 設計直交表資料庫,使程式可將標準直交 表修改後之直交表定義名稱並留存資料 庫,以供日後設計參考。學生可查典型的 直交表: 以 $L_a(b^c)$ 來命名的,  $L$ 是直交表的

原始名(Latinsquares),  $a$  代表實驗組數,  $b$ 代表實驗水準數,c 代表因子個數。有些 直交表可同時容納兩種水準的因子,此種 直交表以 $L_a(b^c \times d^c)$ 來表示,代表了共有 a 組實驗,最多可以容納 <sup>b</sup> 個水準的因子 <sup>c</sup> 個與 <sup>d</sup> 個水準的因子 <sup>e</sup> 個。程式介面設計 將可查直交表規劃,以便學生可查詢利 用。將直交表依主要的水準大約可分成四 類讓學生瞭解:(1)二水準的直交表:  $L_4(2^3) \cdot L_8(2^7) \cdot L_{12}(2^{11}) \cdot L_{16}(2^{15}) \cdot L_{32}(2^{31}) \cdot$ <br>
(2)  $\subset \mathbb{R}^* \oplus \mathbb{R}^* \cong \mathbb{R}^* \times L_8(2^4) \times L_8(2^1) \times 2^7$ (2)三水準的直交表:Lg(3<sup>4</sup>)、L<sub>18</sub>(2<sup>1</sup>× 3<sup>7</sup>)、<br>L (2<sup>15</sup>)、L (2<sup>11</sup>)、2<sup>12</sup>)、L (2<sup>5</sup>)、2<sup>15</sup>)  $L_{27}(3^{15})$   $\cdot$   $L_{36}(2^{11} \times 3^{12})$   $\cdot$   $L_{36}(2^{5} \times 3^{15})$   $\cdot$  $L_{54}(2^1 \times 3^{25})$ (3)四水準的直交表: $L_{16}(4^5)$ 、  $L_{32}(2^1 \times 4^9) \cdot (4)$ 五水準的直交表: $L_{25}(5^6) \cdot L_{32}(2^1 \times 5^{11})$  $L_{50}(2^{1}\times 5^{11})$ 

### 第四步驟:執行實驗

教導學生如何準備與規劃配置實驗, 並說明進行重複實驗之重要性,以驗證實 驗重現性,實驗結果並進行量測,並將結 果記錄整理。

#### 第五步驟:資料分析

教導學生使用田口博士引用通訊上信 號雜訊化(S/N 比)之觀念,並推導品質損失 函數。不同品質特性有不同 S/N 比。資料 分析的工作即是教導學生利用此 S/N 比以 得出因子反應表和因子反應圖。工程可再 利用一半準則進行因子重要性測試。雖一 半準則應用於工程分析上已足夠,但學術 上仍不夠嚴謹,因此教導學生進一步在學 術上利用變異數分析(ANOVA)來進行因 子重要性測試。再根據因子反應結果定出 最佳化參數設計。

#### 第六步驟:確認實驗

如何確認分析結果是可用的,與比較 原實驗與最佳化結果其品質性能改善程 度,教導學生如何進行確認實驗,以驗證 實驗的正確性,並建立田口的預測模式。

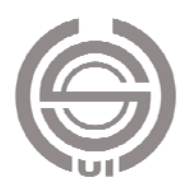

# 3. 田口方法視窗資料分析程式

若實驗過多,將花費許多時間和金 錢。以田口方法之實驗設計將可用代表性 較少之實驗組數來了解品質性能,較麻煩 的是需進行資料分析,課堂用 EXCEL <sup>教</sup> 導試算,單一例子仍需許多時間。發展程 式來處理就能節省許多時間。資料分析有 固定的步驟來進行判斷取得最佳化設計: 從實驗中選定品質特性並進而判定其理想 機能,再找出所有影響此品質特性的因 子,並判斷定出信號、控制、干擾因子來 選定適當的直交表來進行實驗,將實驗所 獲得的數據表格化並繪製反應圖從中得到 最佳化設計。如上述,整個程式開發流程 如圖 <sup>2</sup> 所示。

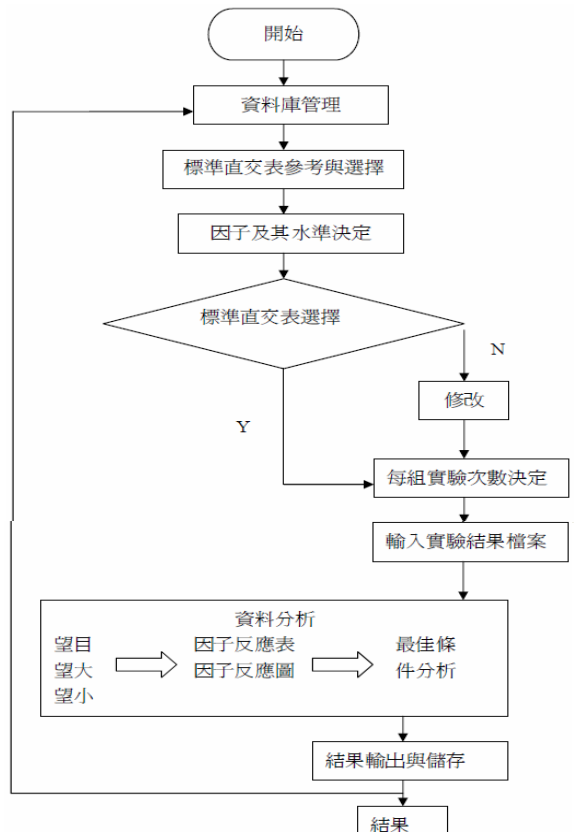

圖 2 實驗設計與分析程式流程圖

 為改進教學,使學生易於吸收瞭解, 在此舉課本之實例,配合與之對照視窗執 行之程式步驟,整個程式發展的觀念與執 行依課本瓷磚製程設計的範例執行,說明 如下:

#### 3.1 主畫面-資料維護

問題描述請參考[2] P.21,日本一家瓷 磚公司進行一套隧道式燒窯,發現內部瓷 磚因受熱較一致,厚度變異不大,但外部 瓷磚因受熱較不一致,厚度變異較大,所 以不良品過多。由問題描述,知道此設計 為靜態望目型之品質特性,由品質性能分 析、因子分析,因子水準範圍了解後,學 生欲進行此製程設計,執行程式,程式進 入主畫面,畫面顯示如圖 3 所示。首先, 找出適當可用之直交表,因此在程式主畫 面-資料維護處選擇:

#### (A)準直交表參考:

為使學生易於參考直交表與修改直交 表,程式設計視窗具有各類標準直交表可 供設計參考。如圖 3 所示,按下此選項 後, 捲軸會出現資料庫中所存有之直交表 項目供選擇,此題目選擇標準直交表  $L_{18}(2^1 \times 3^7)$ 參考,按下確定後即出現 $L_{18}(2^1 \times 3^7)$ 专支支配置表, 小圆 4 给互工执行。  $\hat{\mathbb{C}}$ 37 )直交表之配置表,如圖 <sup>4</sup> 所示。設計者 可參考此直交表之配置,判斷此直交表是 否適當。

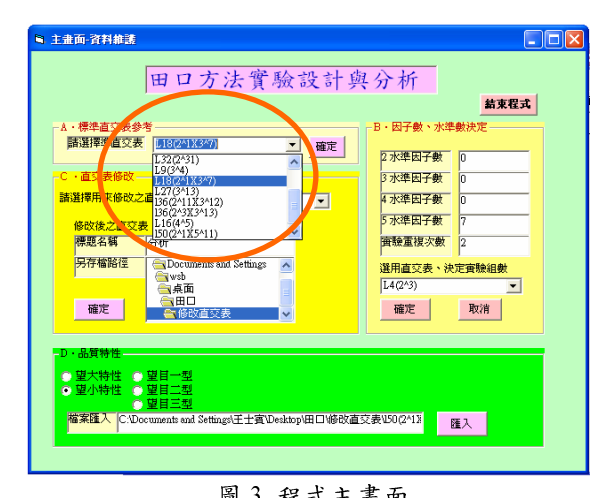

# 圖 3 程式主畫面

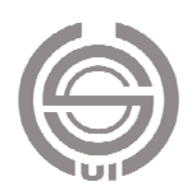

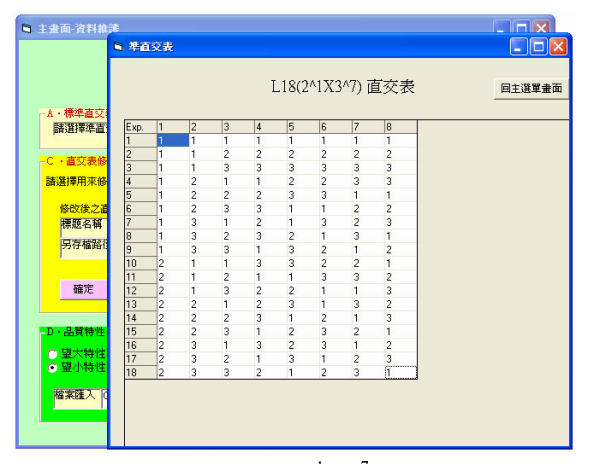

圖 4 標準直交表 L18(2<sup>1</sup> × 3<sup>7</sup> )配置參考畫面

(B) 控制因子數、水準決定: 參考標準直交表,在此選項部份,學生設<br>定即將使用的直交表各水準之因子數,並<br>依實際實驗情況設定實驗次數。本瓷磚製<br>程設計 2 水準之因子數為 1 個, 3 水準之<br>程設計 2 水準之因子數為 1 個, 3 水準之用 參考標準直交表,在此選項部份,學生設 (《實際實驗情況設定實驗次數。本瓷磚製程設計 2 水準之因子數為 1 個, 3 水準之因子數為 1 個, 3 水準之因子數為 1 個, 3 水準之因子數為 1 個, 3 水準之困子數為 1 個, 3 水準之用 依實際實驗情況設定實驗次數。本瓷磚製 程設計 <sup>2</sup> 水準之因子數為 <sup>1</sup> 個,3 水準之

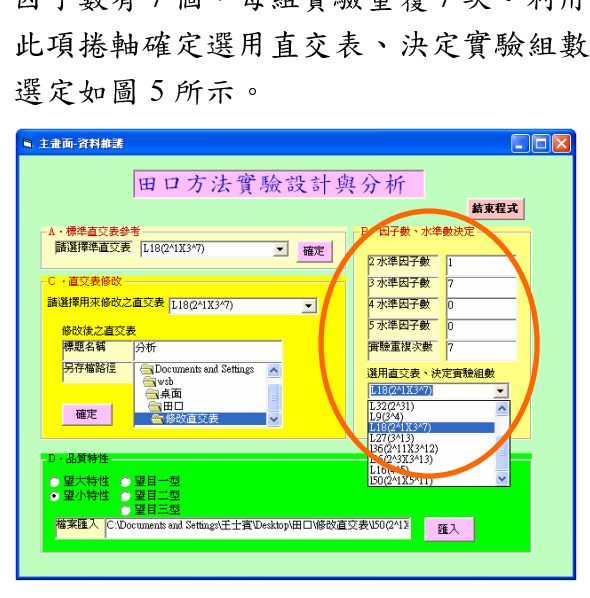

 圖 5 瓷磚製程設計執行範例選項(B) 控制因子 數、水準決定程式畫面

(C) 直交表修改<br>按下選項(B) 確定選用直交表、決定 實驗組數後,則本選項直交表修改-「請選<br>擇用來修改之直交表」部份,會配合著此<br>選項設定預設來修改之直交表。 擇用來修改之直交表 | 部份, 會配合著此 ,<br>,<br>選項設定預設來修改之直交表。<br> 選項設定預設來修改之直交表。

(1)<br>題名稱」,本範例輸入「分析 I」,可以存檔之資料夾目錄,程式預設為 保定欲存檔之資料夾目錄,程式預設為「...、田口、修改直交表」,按確定後即會出<br>「...、田口、修改直交表」,按確定後即會出<br>現 EXCEL 應用程式,程式會抓取資料庫<br>中本選定直交表 L18(2<sup>1</sup>× 3<sup>7</sup>)之資料,在<br>EXCEL 會出現配合標題名稱之檔名 「…、田口、修改直交表」,按確定後即會出現EXCEL 應用程式,程式會抓取資料庫中本選定直交表  $L_{18}(2^{1} \times 3^{7})$ 之資料,在<br>EXCEL 會出現配合標題名稱之檔名<br>EXCEL 會出現配合標題名稱之檔名 ...、田口\修改直义衣」,按確定侵吓會出現<br>EXCEL 應用程式,程式會抓取資料庫<br>中本選定直交表  $L_{18}(2^{1}\times 3^{7})$ 之資料,在<br>EXCEL 會出現配合標題名稱之檔名<br>「L18(2^1X3^7)(分析 I).xls」, EXCEL 與<br>程式主畫面同時開啟,如圖6所示。本瓷 九 LXCLL 應用程式,程式會抓取負相平<br>中本選定直交表  $L_{18}(2^{1} \times 3^{7})$ 之資料,在<br>EXCEL 會出現配合標題名稱之檔名<br>「L18(2^1X3^7)(分析 I).xls」, EXCEL 與<br>程式主畫面同時開啟,如圖6所示。本瓷<br>磚製程設計例子,由於直交表 $L_{18}(2^{1} \times 3^{7})$ 8 甲本選定直交表 L18(2'× 3')之貢料,在<br>EXCEL 會出現配合標題名稱之檔名<br>「L18(2^1X3^7)(分析 I).xls」, EXCEL 與<br>程式主畫面同時開啟, 如圖6所示。本瓷<br><br><br>磚製程設計例子, 由於直交表 L18(2<sup>1</sup>×3<sup>7</sup>)8<br>個欄位均已使用, 不用再進行直交表修  $\times$  37 EXCEL LXCLL 冒山况配台标题石将之福石-<br>「L18(2^1X3^7)(分析 I).xls」,EXCEL 與<br>程式主畫面同時開啟,如圖6所示。本瓷<br>磚製程設計例子,由於直交表 L18(2<sup>1</sup>×3<sup>7</sup>)8<br>個欄位均已使用,不用再進行直交表修<br>改。故在程式主畫面詢問「使用之直交表 任式主量曲问时開啟,如圖 0 5 15 不见<br>磚製程設計例子,由於直交表 L18(2<sup>1</sup>×3<sup>7</sup>)8<br>個欄位均已使用,不用再進行直交表修<br>改。故在程式主畫面詢問「使用之直交表<br>修改完成否?」處按下「確定」。如圖 7<br>所示。 磚製程設計例于,由於直交表 L18(2)<br>個欄位均已使用,不用再進行直交<br>改 故在程式主畫面詢問「使用之直<br>※放在程式主畫面詢問「使用之直<br>※放在程式主畫面詢問「使用之直<br>※放在器線圖,亦可利用直  $\times$  3  $\overline{\phantom{a}}$  )8 (2) 《大王》)(2) 《大王》)(2) 《大王》)(4) 《天文·王》、《大王》、《大王》、《大王》、《大王》、《大王》、《大王》、《大王》、《王》、《王》、《

改。故在程式主畫面詢問「使用之直交表 修所。<br>前不。<br>古於配合點線圖,亦可利用直交表探<br>計因子之交互作用。因此,直交表的使用<br>訂因子之交互作用。因此,直交表的使用<br>預留進階使用者可自行配合點線圖規劃修 5. 討預改於<br>「国留直直直」<br>「国留直直」 一个之交在用。因此,直交表的使用者和自行配合點線圖規劃修<br>進階使用者可自行配合點線圖規劃修<br>交表。因此,會接著出現提示畫面,如此,<br>外示。使用者可於 EXCEL 開啟之 討因子之交互作用。因此,直交表的使用 次日之間次行日、日常記念出流日為的。<br>改直交表自訂因子符號或安排交互作用如於直交表自訂因子符號或安排交互作用如<br>圖 8 所示。使用者可於 EXCEL 開啟之<br>「L18(2^1X3^7)(分析 I).xls」應用程式畫 一一八十一八十一八十二八十二八<br>於直交表自訂因子符號或安排交互作用如圖 8 所示。使用者可於 EXCEL 開啟之<br>『L18(2^1X3^7)(分析 I).xls」應用程式畫<br>面第一列中自行鍵入。操作者於 EXCEL 「日3020日37日,135,35,35,37,39,30,17,3,4万,30,30,4万,30,4万,30,4万,30,4万,30,4万,4万,4万,4万,4万,4万,4万,4万,4万,4万,4万,<br>「L18(2^1X3^7)(分析 I).xls」應用程式畫<br>面第一列中自行鍵入。操作者於 EXCEL<br>操作完後按「確定」後,會出現要求從修<br>改後之直交表輸入實驗結果資料提示畫 ■ 0 77 ポース、相当が、EXCEL 開啟 /<br>「L18(2^1X3^7)(分析 I).xls」應用程式畫<br>面第一列中自行鍵入。操作者於 EXCEL<br>操作完後按「確定」後,會出現要求從修<br>操作完後按「確定」後,會出現要求從修<br>改後之直交表輸入實驗結果資料提示畫 116(2 123 1,(3) 4) 1).xls」應用程式量<br>面第一列中自行鍵入。操作者於 EXCEL<br>操作完後按「確定」後,會出現要求從修<br>改後之直交表輸入實驗結果資料提示畫<br>面,如圖9所示。因實驗每組重覆次數為<br>7 次,此時,在 EXCEL 畫面會出現欄位 回知 、71日刊疑人。採作有が、LACLL<br>操作完後按「確定」後,會出現要求從修<br>改後之直交表輸入實驗結果資料提示畫<br>面,如圖9所示。因實驗每組重覆次數為<br>7 次,此時,在 EXCEL 畫面會出現欄位<br>P1、P2...P7 等七個欄位供輸入實驗結果, 改後之直交表輸入實驗結果資料提示畫面,如圖9所示。因實驗每組重覆次數為<br>7次,此時,在 EXCEL 畫面會出現欄位<br>P1、P2...P7 等七個欄位供輸入實驗結果,<br>如圖 10 所示。輸入完畢後,請在跳出書 - 1、如圖9所示。因實驗每組重覆次數為<br>7 次,此時,在 EXCEL 畫面會出現欄位<br>P1、P2...P7 等七個欄位供輸入實驗結果,如圖 10 所示。輸入完畢後,請在跳出畫 田, 如圖 9 所示。四貝 微母組里復入数例<br>7 次 ,此時 ,在 EXCEL 畫面會出現欄位<br>P1、P2...P7 等七個欄位供輸入實驗結果 ,<br>如圖 10 所示。輸入完畢後 ,請在跳出畫<br>面 ,如圖 11 所示,確認實驗結果數據輸入 7次,此時,在 EXCEL 書面會出現欄位 入,此時,在 EXCEL 量面會出現欄位,192...P7 等七個欄位供輸入實驗結果,<br>圖 10 所示。輸入完畢後,請在跳出畫<br>圖 11 所示,確認實驗結果數據輸入 11、12…11サヒ個欄位供輸入員微結系。<br>如圖 10 所示。輸入完畢後,請在跳出畫面,如圖 11 所示,確認實驗結果數據輸入<br>完成。 如圖 10 所示。 糊入元年後,請在跳出量<br>面,如圖 11 所示,確認實驗結果數據輸入<br>完成。 面, 30 圆 11 77 八, 4准 23 貝 微結 不数像捌入<br>完成。<br> 元成。

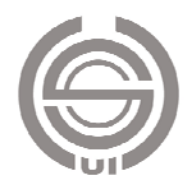

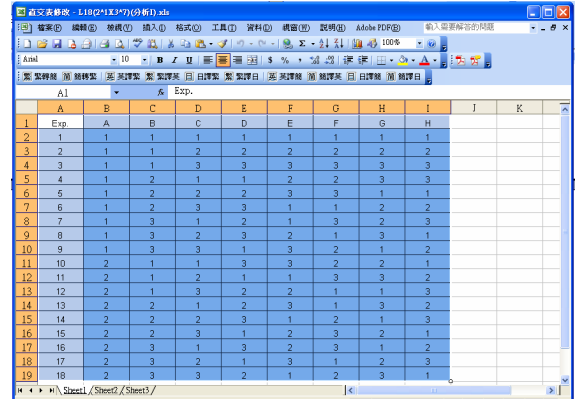

 圖 6 瓷磚製程設計執行範例 L18(2^1X3^7) (分析 I).xls 畫面

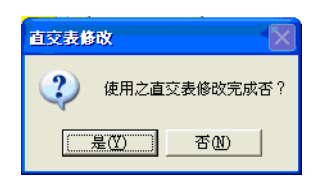

圖 7 詢問「使用之直交表修改完成否?」畫面

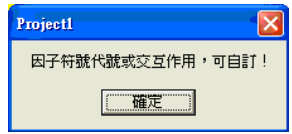

圖 8 因子符號或交互作用自訂操作提示畫面

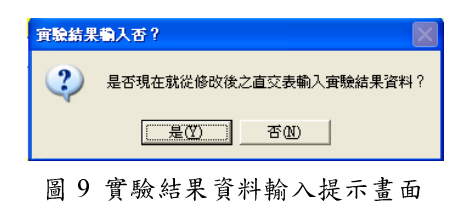

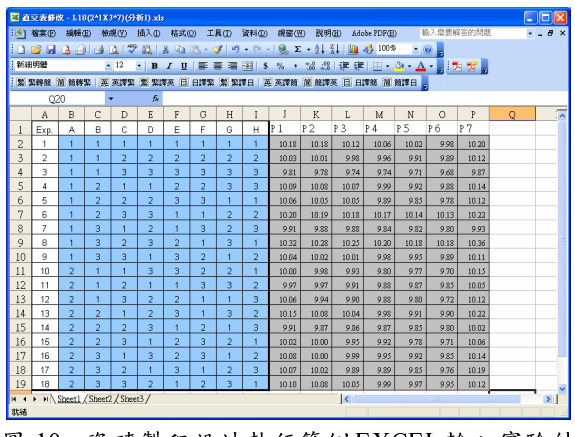

 圖 10 瓷磚製程設計執行範例EXCEL輸入實驗結 果畫面

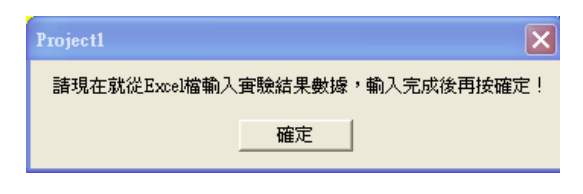

圖 <sup>11</sup> 確認實驗結果數據輸入完成畫面

任人政部分与延行修改量文化<br>庫之直交表修改,並將修改過後的直<br>章料表可再存入資料庫中,以備將<br>似例子時,可做為實驗配置之參考。<br>品質特性決定: 負州平之且又於防以。並州防以過侵的直接<br>交表之資料表可再存入資料庫中,以備將。<br>來類似例子時,可做為實驗配置之參考。<br>(D)品質特性決定:<br>上述實驗數據輸入完成確認後,在主

#### (D)品質特性決定:

又不一員相於了刊得八員相伴日,以備州<br>來類似例子時,可做為實驗配置之參考。<br>(D)品質特性決定:<br>上述實驗數據輸入完成確認後,在主<br>畫面-資料維護-「(D)品質特性」選項,選 人知似例子的,可以為負數比量之多为<br>(D)品質特性決定:<br>上述實驗數據輸入完成確認後,在主<br>畫面-資料維護-「(D)品質特性」選項,選<br>擇要執行的類型,如望大、望小、望目一、 畫面-資料維護-「(D)品質特性」選項,選<br>擇要執行的類型,如望大、望小、望目一、<br>二、三型等品質性能型熊。本例子配合課 擇要執行的類型,如望大、望小、望目一、<br>二、三型等品質性能型態。本例子配合課<br>本例子選擇望目特性 III 型,在檔案匯入部<br>份會根據(C)選項自訂輸入檔案名稱,此範<br>例為「C:\Documents and Settings\wsb\桌面 擇要執行的類型,如望大、望小、望目一、 一、二三寸品員任配主念、各例子配合<br>本例子選擇望目特性 III 型,在檔案匯入部<br>份會根據(C)選項自訂輸入檔案名稱,此範<br>例為「C:\Documents and Settings\wsb\桌面<br>\田口\修改直交表\L18(2^1X3^7)(分析 份會根據(C)選項自訂輸入檔案名稱,此範 份會根據(C)選項自訂輸入檔案名稱,此範例為「C:\Documents and Settings\wsb\桌面<br>\田口\修改直交表\L18(2^1X3^7)(分析<br>1).xls」,如圖 12 所示。按下「匯入」後即<br>會出現要求輸入望目 I 型品質特性之目標<br>會出現要求輸入望目 I 型品質特性之目標 例為「C:\Documents and Settings\wsb\桌面<br>\田口\修改直交表\L18(2^1X3^7)(分析<br>I).xls」,如圖 12 所示。按下「匯入」後即<br>會出現要求輸入望目 I 型品質特性之目標<br>質,如圖 13 所示,此處配合課本輸入目標<br>值為 10。 \ I).xls」, 如圖 12 所示。按下「匯入」後即<br>會出現要求輸入望目 I 型品質特性之目標<br>質, 如圖 13 所示, 此處配合課本輸入目標 會出現要求輸入望目【型品質特性之目標

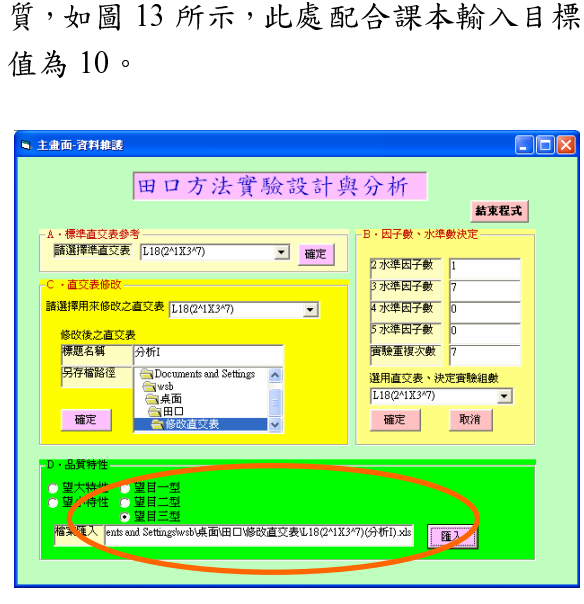

圖 12 瓷磚製程設計執行範例品質特性選擇畫面

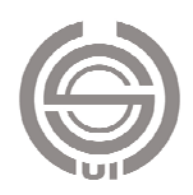

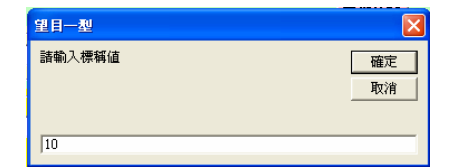

入畫面

# 3.2 資料分析

(1**)因子反應表與因子反應圖**<br>上述圖 13<sup>,</sup>目標值輸入完按下「確定」

 一斤 【【《卡】】、《二資 )、 才】 日以下,日以外的可執行,結果一些人的事件。 如同 14、資料分析表會 18、如同 14、資料分析表會 18、如同 14、資料分析表會 38、再生 19、提供 18、数據結果 分析 19、操作 18、数据集 3、所在山上的 [ 資料分析表 ],程式可利用滑稽的比较,是一个人的人类,我可利用滑稽的人类,是一个人的人类,是一个人的人类。 工另一結果畫面,如圖14所示。<br>「如圖14,資料分析表會將18 組實驗<br>「如圖14,資料分析表會將18 組實的<br>「人準配置、數據結果、分析平均值<br>(Ave.)、標準備差(S)、S/N 比顯示在此畫<br>「主部「資料分析表」,程式可利用滑鼠捲<br>「18.2年,同時,亦會存入<br>分析結果,同時,亦會存入 出另一結果畫面,如圖 (Ave.)、標準偏差(S)、S/N 比顯示在此畫<br>面上部「資料分析表」,程式可利用滑鼠捲 和<br>動捲軸顯示 18 組之資料分析結果。此資料<br>分 析 結 果 , 同 時 , 亦 會 存 入<br>L18(2^1X3^7)(分析 I).xls 之 EXCEL 檔中。<br>根據「資料分析表」,進一步分別對<br>S/N 與 Ave.求出其因子反應表與反應<br>S/N 與 Ave.求出其因子反應表與反應 分析結果,同時,亦會存入<br>L18(2^1X3^7)(分析 I).xls之EXCEL 檔中。<br>根據「資料分析表」,進一步分別對<br>S/N 與 Ave.求出其因子反應表與反應

 圖 13 瓷磚製程設計執行範例-望目特性目標值輸 「主畫面」。「維護、特別、有限制、中國,我共和國、開閉、來決行日報,來決行日報,來決行日報,讓事間,業界分析來這一部,而可以來來來來的國間,資料分析表,我們可以以來來來的。「資料分析表」,再可以,再一次,同時,可以來來往行日子,再加入,再不能打了一下,而且多,可以一定是不可以。」。「有料分析表」,但可以,而且不可以为什么。我就是不同时,不会有头对,但是我说什么时间,我决定要因子重要性测试。我们们就会有时间,就会有时间,我们们们就会有时间, 後,「主畫面-資料維護」部份即完成,即 跳 驗值畫捲料入,對應做一利各標存與方 頁或程 表果SE程+分,sm 了針豦子子。也圖 D\_SZee.bmp 變異質按算。會、比式析,之,反對此。重於存當,變異數性「,將分顯利緣亦 EXK一應因比術性反」的Emp 權數分能確一招 析示用果 會EL 步表子可上澳應將 ET 槽 如圖 14,資料分析表會將 18 組實驗 (Ave.)、標準偏差(S)、S/N 比顯示在此畫 一一、《十分什么当》中,《十八结果》,<br>分析結果,同時,亦會存入<br>L18(2^1X3^7)(分析I).xls之EXCEL檔中。<br>根據「資料分析表」,進一步分別<br>KN與 Ave.求出其因子反應表與反應<br>SN與 Ave.求出其因子反應表與反應<br>SN與 Ave.求出其因子反應表與反應<br>圖。程式設計反應表中針各因子反應的<br>圖。程式設計反應表中針各因子反應的 動捲軸顯示 2、同時,亦會存入,同時,亦會存入。<br>19 20代)、進一步分別。主要與反應的,進一步分析,進一步分析,進一步分別。 有效反應的,並一步引入,進一步引入,進一步分別,進一步分別,進一步分別,進一步分別 人名德里尔德里亚德国子重要性测试,是在不同了重要性测试,是在不同了重要性测试,也会反應是不可以,并且不要性测试,只能会有效,不仅仅仅为的。以外的,Avebmp 檔 以入行,Avebmp 檔 以及應用,將及應用,將來度,果樣,不可以分析。20 、KCEL 檔中。<br>…<br>き一步分別反應做一利各<br>應長子反應用則。<br>無料 しかしい しゅうせい こうせい こうせい こうせい こうせい こうせい こうせい こうせい 、根據「資料分析表」,進一步分反應、<br>S/N 與 Ave.求出其因子反應表與反應、分別<br>副。程式設計反應表中針對各因子反應與及應<br>排比(Rank),工程上根據此排比可利用,來決定要因子要性例子重要性測、來決定要因子重要性測。,決定要因子準確測、來決定要因子重要性測試,不決定要因子重要性測試,不能是可按,不是任(Optimal)水準也於反應表中,以及可以分析和,來決定要因子。學術上,就是可以的,即有。以及是我了以分析。」Ave.bmp 檔。 與 Ave.求出其因子反應表與反應做<br>程式設計反應表中針對各因子反應做<br>(Rank),工程上根據此批可利用則,來定要因子。學術上,測急要因子。學術則。<br>異數分析來進行因子重要性測試。 果数分析來進行因子重要性測試。 果然分析來進行因子重要性測試,果然 圖。程式設計反應表中針名因子,與<br>排比(Rank),工程上根據此排比可利用一个人,要要因子。學術上,來決定要因子重要性測、來決定要因子重要性測、來決定要因子重要性測試。半準則,來決定要因子重要性測試。<br>半準則,來決定要因子重要性測試。<br>半準則,來決定要因子重要性測試。果實是(Optimal)水準也於反應表,將結果不可以。<br>2)最具投入「L18(2^1X3^7)(分析 I)\_SN.bmp 檔。以方<br>2020年撰寫轉現入。<br>但和告撰寫轉現入。 圖。程式設計反應表中針對各因子反應做 "一、一般决定重因子。學問試驗,<br>半準則,來決定重要因子重要性測試。各<br>用變異數分析來進行因子重要性測試。各<br>不。此結果可按「反應圖存檔」將結果存<br>入 L18(2^1X3^7)(分析 I)\_SN.bmp 檔與<br>L18(2^1X3^7)(分析 I)\_SN.bmp 檔。以方<br>L18(2^1X3^7)(分析 I)\_Ave.bmp 檔。以方<br>L18(2^1X3^7)(分析 I)\_Ave.bmp 檔。以方<br>L18(2^1X3^7)(分析 I)\_Av 半準則,來決定重要因子。學術上,則利  $\Xi$ <br>
スティスト・コンエスニン、コース<br>
テ・此結果可按「反應圖存檔」將結果存<br>
へ L18(2^1X3^7)(分析 I)\_SN.bmp 檔與<br>
L18(2^1X3^7)(分析 I)\_Ave.bmp 檔。以方<br>
便報告撰寫轉貼入。<br>
(2) 變異數分析<br>
如圖14在左下角「變異數分析選項」 因子最佳(Optimal)水準也於反應表中標 入 L18(2^1X3^7)(分析 I)\_SN.bmp 檔與<br>L18(2^1X3^7)(分析 I)\_Ave.bmp 檔。以方<br>便報告撰寫轉貼入。<br>(2) 變異數分析<br>如圖 14 在左下角「變異數分析選項」<br>可針對品質性能勾選品質性能、Ave.或 入 L18(2^1X3^7)(分析 I)\_SN.bmp 檔與<br>L18(2^1X3^7)(分析 I)\_Ave.bmp 檔。以方<br>便報告撰寫轉貼入。

(2^1X3^7)(分析 I)\_Ave.bmp 檔。以为<br>《告撰寫轉貼入。<br>變異數分析<br>變異數分析<br>十對品質性能勾選品質性能、Ave.或<br>來進行變異數分析,按「確定」後有<br><br>會進行變異數分析運算,一般而言, 118(1111111),《2》(2)<br>便報告撰寫轉貼入。<br>(2) 變異數分析<br>如圖 14 在左下角「變異數分析選項」<br>可針 品質性能勾選品質性能、Ave.或<br>S/N 來進行變異數分析,按「確定」後程<br>式即會進行變異數分析運算,一般而言, (2)變異數分析<br>「如圖 14 在左下角<br>「如圖 14 在左下角<br>「引對品質性能勾投<br>S/N 來進行變異數分<br>式即會進行變異數分 **(2) 變異數分析**<br> 如圖 14 在左下角「變異數分析選項」 可針對品質性能勾選品質性能、Ave.或<br>S/N 來進行變異數分析,按「確定」後程<br>式即會進行變異數分析運算,一般而言, [二十八] 《《《《》:》)<br>質性能勾選品質性能、Ave.或<br>行變異數分析運算,一般而言,<br>行變異數分析運算,一般而言, S/N 來進行變異數分析,按「確定」後程式即會進行變異數分析運算,一般而言, S/N 不是 3 人 一 次 3 人 3 人 3 人 3 年 1 人 5 年 1 人 5 年 1 人 4 年 1 月 日 1 年 1 月 日 1 年 1 月 日 1 年 1 月 日 1 年 1 月 1 日 1 年 1 月 <br>式即會進行變異數分析運算,一般而言,  $\mathcal{L} = \frac{1}{2} \sum_{i=1}^{n} \frac{1}{2} \sum_{j=1}^{n} \frac{1}{2} \sum_{j=1}^{n} \frac{1}{2} \sum_{j=1}^{n} \frac{1}{2} \sum_{j=1}^{n} \frac{1}{2} \sum_{j=1}^{n} \frac{1}{2} \sum_{j=1}^{n} \frac{1}{2} \sum_{j=1}^{n} \frac{1}{2} \sum_{j=1}^{n} \frac{1}{2} \sum_{j=1}^{n} \frac{1}{2} \sum_{j=1}^{n} \frac{1}{2} \sum_{j=1}^{n} \frac{1}{2} \sum$ 

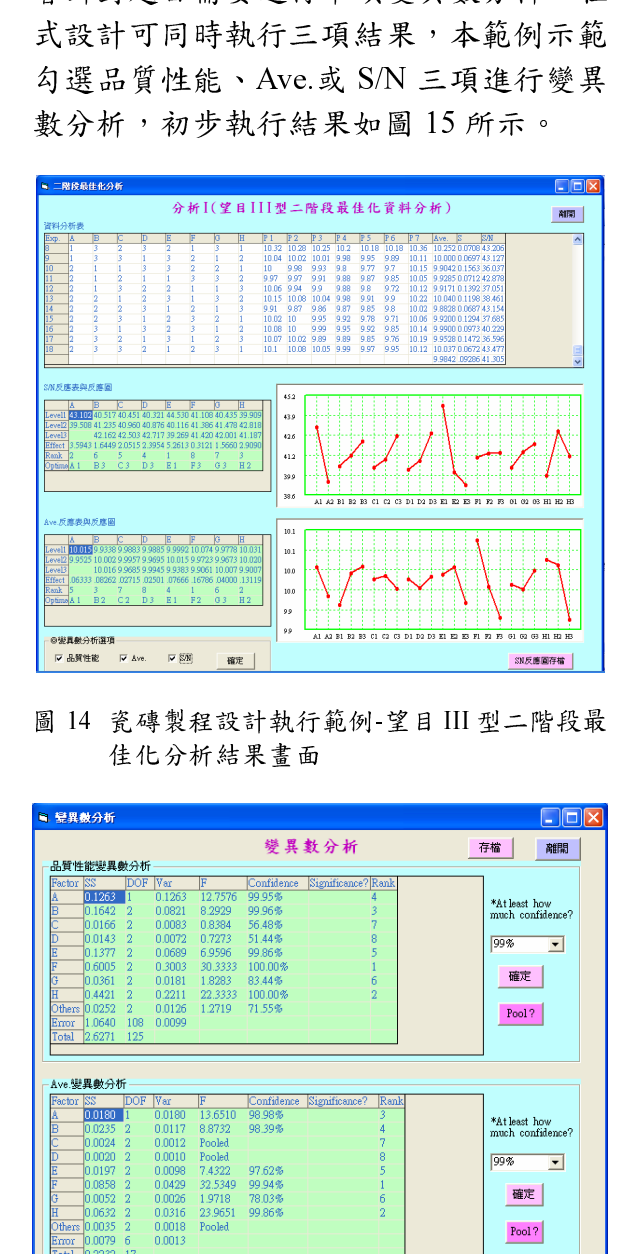

圖 14 瓷磚製程設計執行範例-望目 III 型二階段最 佳化分析結果畫面

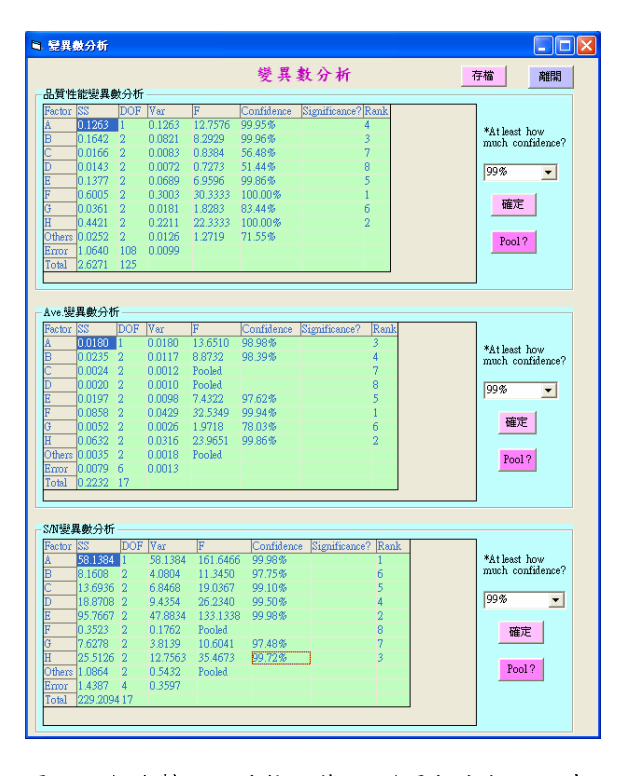

圖 15 瓷磚製程設計執行範例-變異數分析進入畫 面

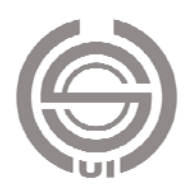

變異數分析表中因子(Factor)、誤差平<br>方和(sum of square, SS)、自由度(degree of<br>freedom, DOF)、偏差(Variance)、F 值(F<br>Distribution)、信任度(Confidence)、顯著性<br>(Significance)、排序(Rank), 欲判斷因子之<br>重要性, 先由使用者設定信任度多少以上<br>重要性, 先由使用者設定信任度多少以上 方和(sum of square, SS)、自由度(degree of<br>freedom, DOF)、偏差(Variance)、F 值(F<br>Distribution)、信任度(Confidence)、顯著性<br>(Significance)、排序(Rank), 欲判斷因子之<br>重要性,先由使用者設定信任度多少以上<br>重要性,先由使用者設定信任度多少以上<br>視為重要,第一次變異分析表,本範例設,<br>視為重要,第一次變異分析表,本範例設,<br>定 99%, 如 freedom, DOF)、偏差(Variance)、F 值(F<br>Distribution)、信任度(Confidence)、顯著性<br>(Significance)、排序(Rank), 欲判斷因子之<br>重要性,先由使用者設定信任度多少以上<br>重要性,弟一次變異分析表,本範例設,<br>定 99%,如圖 15 所示,按「確定」後,<br>定 99%,如圖 15 所示,按「確定」後,<br>程式即會根據 Confidence 判斷因子是否重<br>要,其結果如圖 16 所 Distribution)、信任度(Confidence)、顯著性<br>(Significance)、排序(Rank), 欲判斷因子之<br>重要性,先由使用者設定信任度多少以上<br>重要性,先由使用者設定信任度多少以上<br>視為重要,第一次變異分析,確定」後,<br>紀重要,如圖 15 所示,按一定,重分<br>程式即會根據 Confidence 判斷因子是否重<br>要,其結果如圖 16 所示。第二次變異數分<br>要,其結果如圖 16 所示。第二次變異數分 (Significance)、排序(Rank),欲判斷因子之上重要性,先由使用者設定信任度多少以上視為重要,第一次變異分析表,本範例設,視為重要,第一次變異分析表,本範例設,是99%,如圖 15 所示,按「確定」蛋 分重<br>視為重要,第一次變異分析表,本範例設,<br>定 99%,如圖 15 所示,按「確定」否 重<br>果,其結果如圖 16 所示。第二次變異數分<br>要,其結果如圖 16 所示。第二次變異數分<br>重要,統合(Pool)不重要因子,結果如圖 <sub>王文仁</sub> 九田氏5相政人には及タン以上、義例、設立、第一次變異分析表,本範例、<br>定99%,如圖 15 所示,按「確定」後、<br>定99%,如圖 15 所示,按「確定」套 重要,結果如圖 16 所示。第二次變異數分<br>要,其結果如圖 16 所示。第二次變異數分<br>析,程式可視需要調整信任度為 90%視為<br>重要,統合(Pool)不重要因子,結果如圖<br>17 所示。 祝初生文 、和一次文六九八、不乾而改、定99%,如圖 15 所示,按「確定」後,重式即會根據 Confidence 判斷因子是否 重要,其結果如圖 16 所示。第二次變異數分、提出可視需要調整信任度為 90%視為 圖要,統合(Pool)不重要因子,結果如圖 定 99%,如圖 15 所示,按「確定」後,重式即會根據 Confidence 判斷因子是否重要,其結果如圖 16 所示。第二次變異數分,其結果如圖 16 所示。第二次變異數分,<br>要,其結果如圖 16 所示。第二次變異數分,<br>析,程式可視需要調整信任度為 90%視為<br>重要,統合(Pool)不重要因子,結果如圖<br>17 所示。 程式即會根據 Confidence 判斷因子是否重

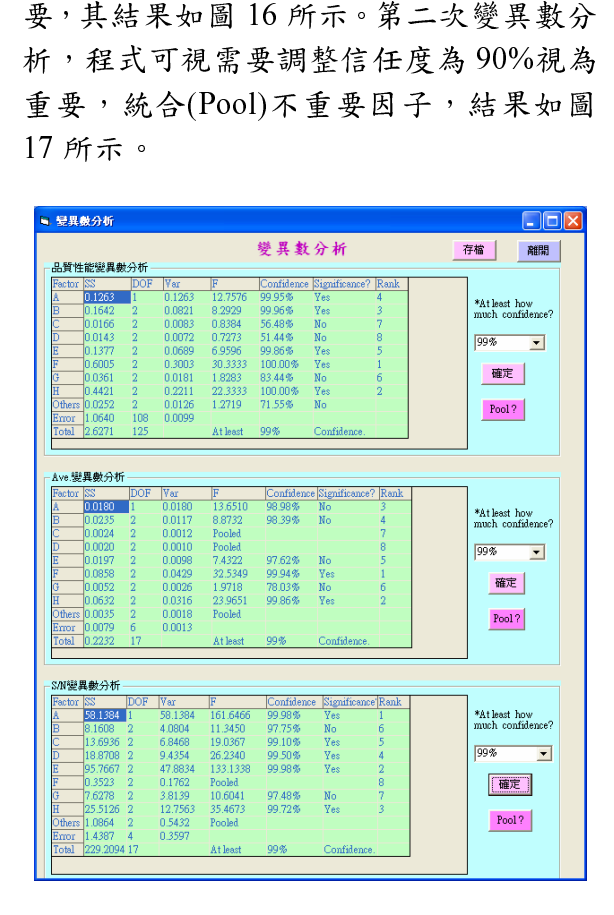

圖 16 瓷磚製程設計執行範例-第一次變異分析表

於圖 17 中,結果可按「存檔」將結果<br><br>
2 L18(2^1X3^7)(分析 I).xls 之 EXCEL<br>
2 。於 L18(2^1X3^7)(分析 I).xls 中會<br>
10 表單(sheet), 一個為「因子反應<br>
10 表單;另一個為「ANOVA 分析」<br>
4 , 結果顯示如圖 18 所示。整個實驗<br>
4 , 結果顯示如圖 18 所示。整個實驗<br>
十與分析完成。 存入 L18(2^1X3^7)(分析 I).xls 之 EXCEL<br>檔中。於 L18(2^1X3^7)(分析 I).xls 中會<br>出現兩個表單(sheet), 一個為「因子反應<br>分析」表單;另一個為「ANOVA 分析」<br>灸析」 表異,結果顯示如圖 18 所示。整個實驗<br>設計與分析完成。 檔中。於 L18(2^1X3^7)(分析 I).xls 中會<br>出現兩個表單(sheet),一個為「因子反原<br>分析」表單;另一個為「ANOVA 分析」<br>表單,結果顯示如圖 18 所示。整個實驗<br>設計與分析完成。 出現兩個表單(sheet),一個為「因子反應分析」表單;另一個為「ANOVA 分析」表單;另一個為「ANOVA 分析」<br>表單,結果顯示如圖 18 所示。整個實驗<br>設計與分析完成。 分析」表單;另一個為「ANOVA 分析」表單,結果顯示如圖 18 所示。整個實驗<br>表單,結果顯示如圖 18 所示。整個實驗<br>設計與分析完成。 表單,結果顯示如圖 18 所示。整個實驗<br>設計與分析完成。<br> 設計與分析完成。

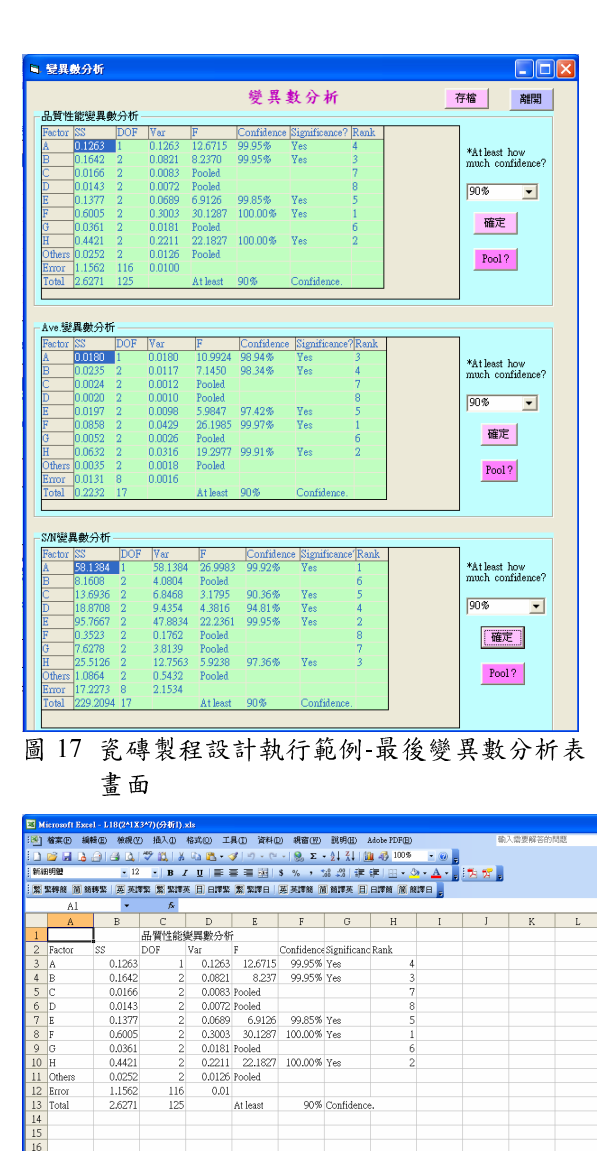

圖 18 瓷磚製程設計執行範例 L18(2^1X3^7)(分析 I).xls 之 EXCEL 檔畫面

### 4.結論

 $\frac{7}{3}$ ί Ave.變異數分析

 $0.018$ 

,封包安热其它台電腦、有利於講師算。<br>整個資料分析,但為利於講師算例實料分析,但為利於講師算例得到分析,但為利於講師算例得得分析,但為利於講師算例得得分析,但為利於講師算例實,有明確的事例,如果是我的 入词宣文衣公共已日电调。次于王田一可可以看到了那个有利的。有时间,有一个人的事情都没有,但以来解决,但以来解决,即可遇到了一个人的事情,有些人的事情,就会有什么人的事情,我们的人们的事情的认识。我们的人们的人们的事情,不知是她的话,不知结果也是是一个不只是跑完程式,不知结果如 **沉成整個資料分析,但為利於講解計算過程,於上課時可於特別將資料分析分段,接受提供可於特別將資料分析分段,提供的方法,提供的方法觀查數值計算過程,特別將資料分析分段,提供的行業能的計** 九、主個負料分析,但為利尔辦研引并過段,於上課時可於特別將資料分析分段,<br>落,使程式一步步執行並觀查數值計算過計算,使程式一步步執行並觀查數值計算過計 任, 公上歌叫可称, 村别们 貝科力和力权, 落, 使程式一步步執行並觀查數值計算過程, 如此學生即可瞭解如何進行繁雜的計<br>算過程, 而不只是跑完程式, 不知結果如 各 以任式 少少抵行並軌量数值計升過<br>程,如此學生即可瞭解如何進行繁雜的計<br>算過程,而不只是跑完程式,不知結果如 程,如此子生中可睬研如问進行系雜的計<br>算過程,而不只是跑完程式,不知結果如 开遍程,而不只是跑完程式,不知結果如

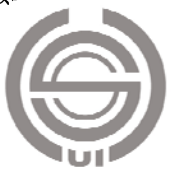

何出來的。

另外,配合因子反應表、因子反應圖、 變異數分析表的設計視窗說明,可使學生 瞭解最佳化設計參數其因子水準如何決 定。學生操作程式可完整瞭解實驗設計與 分析的所有步驟與觀念,並可瞭解其計算 過程,可克服利用 EXCEL 授課時學生將 焦點集中在 EXCEL 的操作上。

上課時將偏向於實驗規劃,並利用期 刊論文或工業上一些文獻紀錄的實驗結果 資料,如論文[4]等,利用自行發展出來的 程式使學生操作並完成整個圖表報告,並 與已發表資料結果相比對,提高學生對此 門課程實務上應用的自信。

### 誌謝

本研究特別感謝黎明技術學院提供九 十七年度提昇教師素質【改進教學類】計 畫支持研究,計畫編號:976C01。

# 參考文獻

- 1. A.W.F. Edwards (2005) "R. A. Fisher, Statistical Methods for Research Workers, 1925," in I. Grattan-Guinness (ed) Landmark Writings in Western Mathematics: Case Studies, 1640-1940, Amsterdam: Elsevier.
- 2. 李輝煌,"田口方法品質設計的原理與 實務",高立圖書有限公司,97年1月 <sup>10</sup> 日(三版修訂)。
- 3. 黎正中,陳源樹譯 Montgomery 原著, 實驗設計與分析 Design and Analysis of Experiments 6/e, 高立圖書, January  $20, 2006$
- 4. 王士賓、陳學奇、許榮宗、蔡忠良、 許儒仲,運用改良式類神經網路於槍 鑽深孔加工之力量分析,黎明學報, 第二十卷,第二期,中華民國九十七 年十二月三十一日

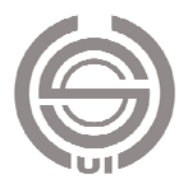